# **Release Notes – Version 5.6.22**

StrataMax has been dedicated to meeting the needs of Strata Managers for over 20 years through the continual enhancement of our software suite. We are committed to providing new functionality to support you in servicing your clients and to provide opportunities for you to optimize efficiency within your office environment.

This document describes exciting new features and enhancements available in the above release.

A history of Release Notes can be reviewed on the [StrataMax Online Help](https://smhelp.stratamax.com/help/release-notes)

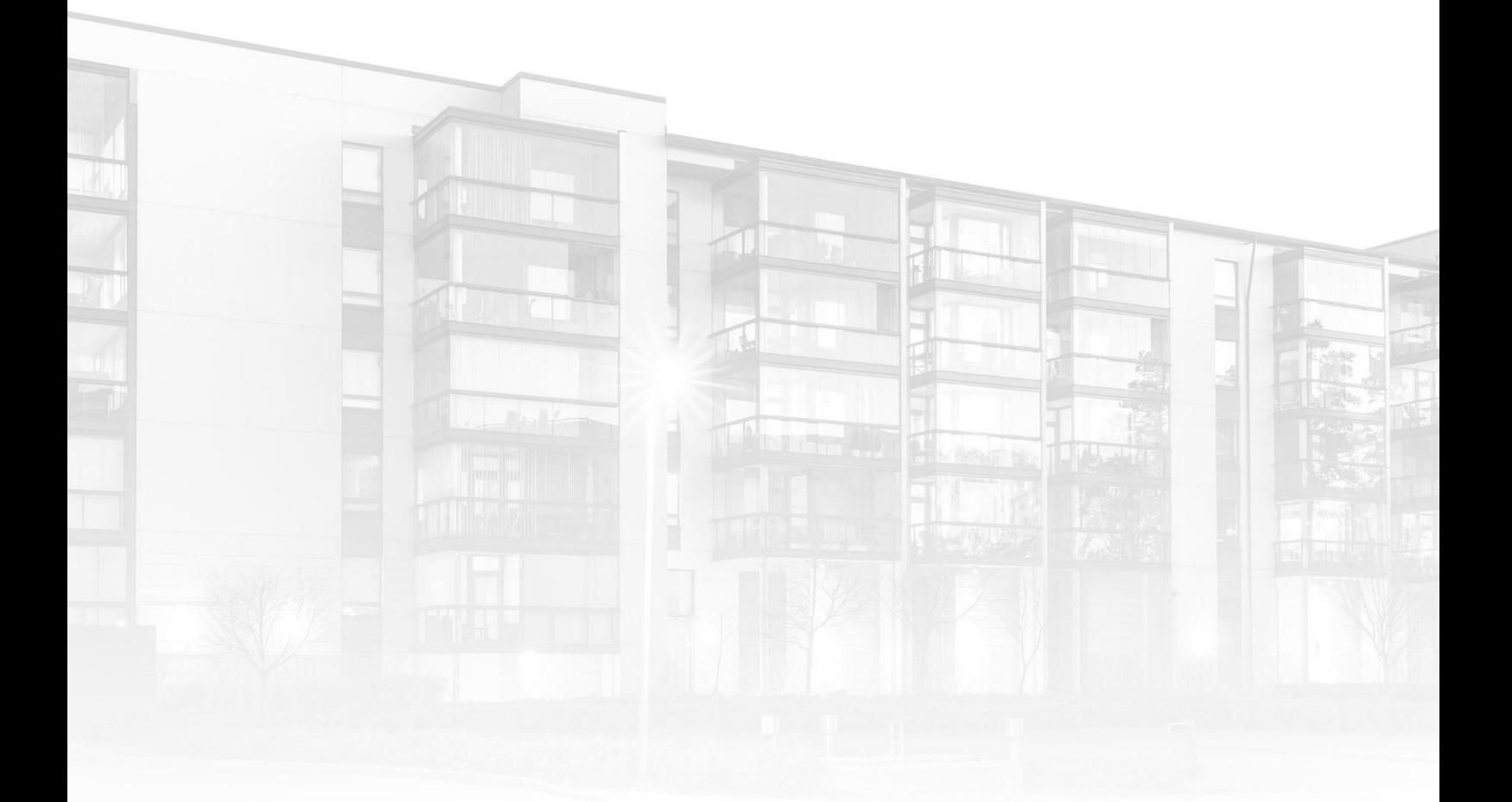

THE COMPLETE STRATA MANAGEMENT SOLUTION

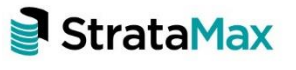

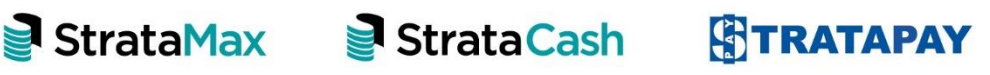

# **Contents**

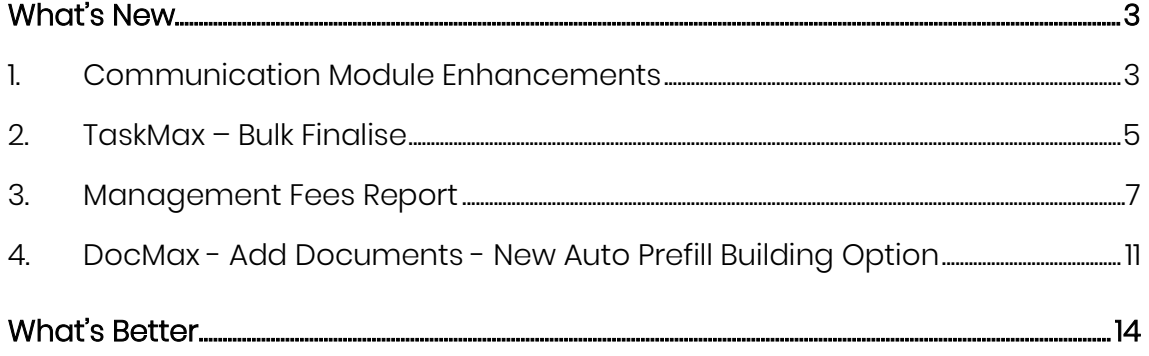

# <span id="page-2-0"></span>**What's New**

# <span id="page-2-1"></span>**1. Communication Module Enhancements**

Enhancements have been made to the Communication module to record the building number when emails have been sent via StrataMax and provide the ability to search and filter by Building.

## **1.1 Sent Emails – Record Building Number**

A new column has been added to the Communications module to record the building number when emails are sent via StrataMax. This will allow users to search the communications logs for all correspondence relating to a specific building. To review this change, please use the steps below:

- 1. Navigate to 'Communication module'
- 2. Click on 'File'
- 3. Select 'View Log'
- 4. New field 'Building Number' will show in the Communications Log

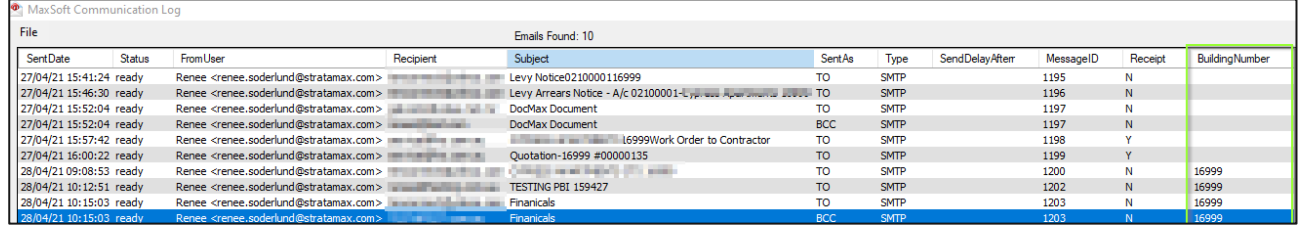

## **1.2 New Email Search Log**

A new search log has been added to the Communications module. This will allow users to apply filtering criteria and narrow down the searches to Building and/or user specific. Searching fields that are available are:

- **Building Number**
- Date/Time
- From
- Id
- Receipt Requested
- Send Delay After
- Send Status
- **Subject**
- To
- Type
- User (Please note: This will only be available if the user searching has permissions to search other users)

Sort Order and Display columns can also be configured. To utilise the new search please follow the below steps:

- 1. Navigate to 'Communications module'
- 2. Click on 'File'
- 3. Select 'Search Logs'
- 4. Add the required fields from the drop-down lists and associated values

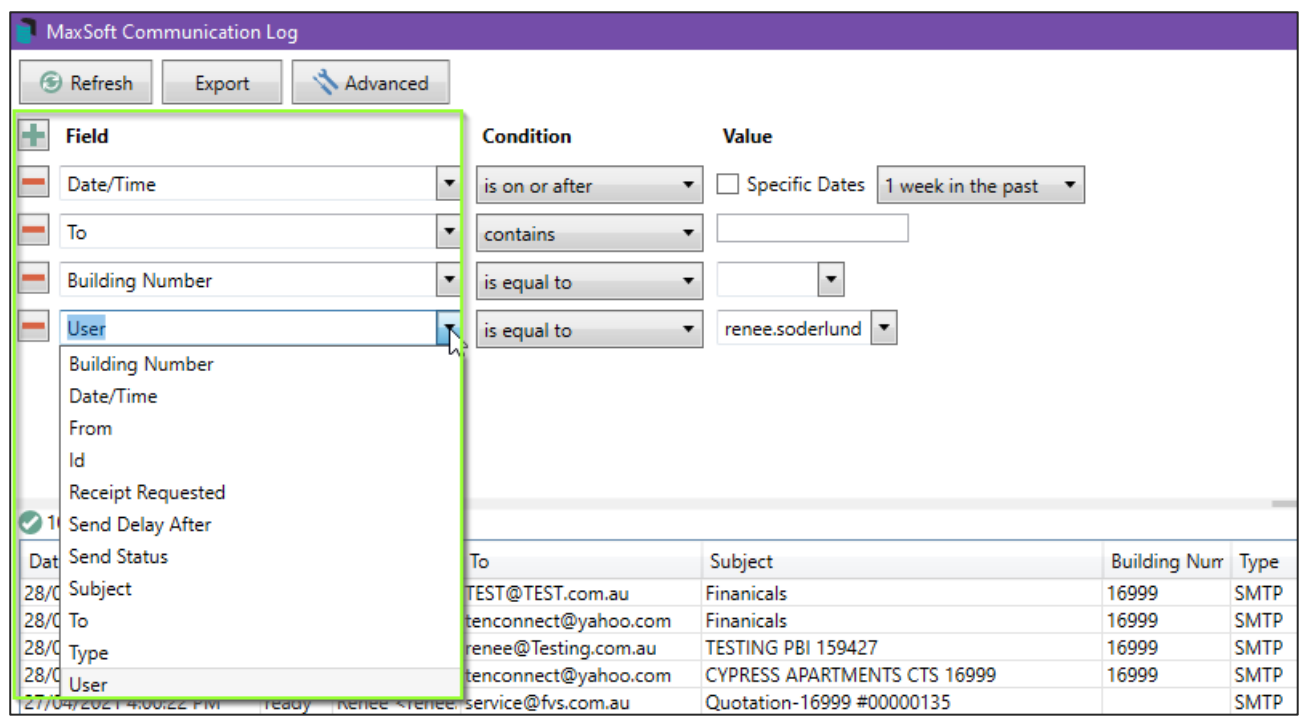

- 5. Click 'Refresh'
- 6. Records will then be displayed and preview window, if a document was attached to the email

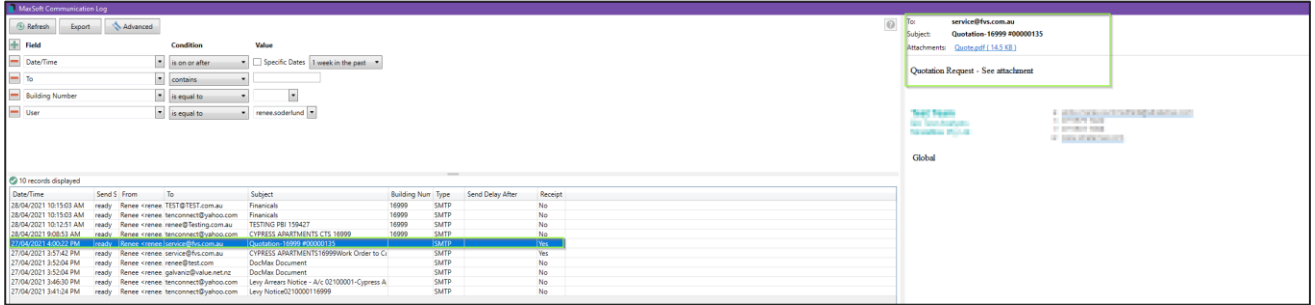

Important Note: The building number will only be recorded for any new emails sent after Version 5.6.22 update. All other emails will not appear to have a building number. If a Global report is generated for a number of different buildings the building number in the email log will be displayed as blank.

# <span id="page-4-0"></span>**2. TaskMax – Bulk Finalise**

Enhancements have been made to reduce the time restriction from 2 years to 1 year in the 'Finalise Old Work Orders' menu option in TaskMax. This will allow users to bulk finalise work orders with the following status's:

- A-Incomplete
- B-Quoting
- D-Issued

To utilise the new enhancement, follow the steps below:

- 1. Navigate to 'TaskMax'
- 2. Click on 'Edit' menu
- 3. Select 'Finalise Old Work Orders'
- 4. New window will appear
- 5. Enter the date you require
- 6. Select the type status to finalise

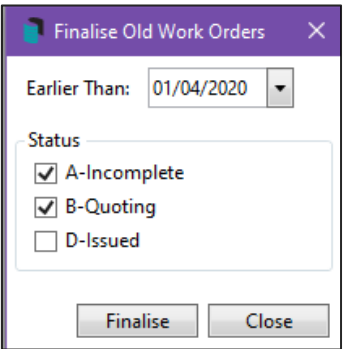

- 7. Click 'Finalise'
- 8. A message will appear advising the number of Old Work Orders that will be finalised – Select 'Yes or No'

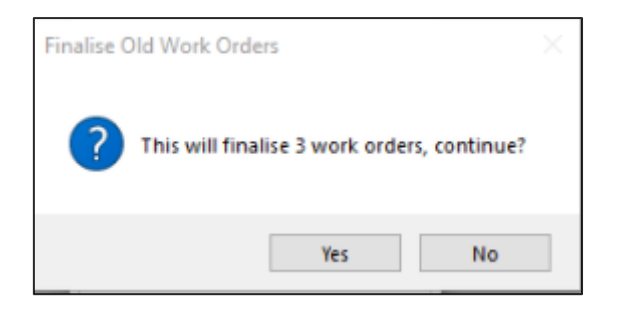

9. If there were no work orders matching the criteria the system will return the following message

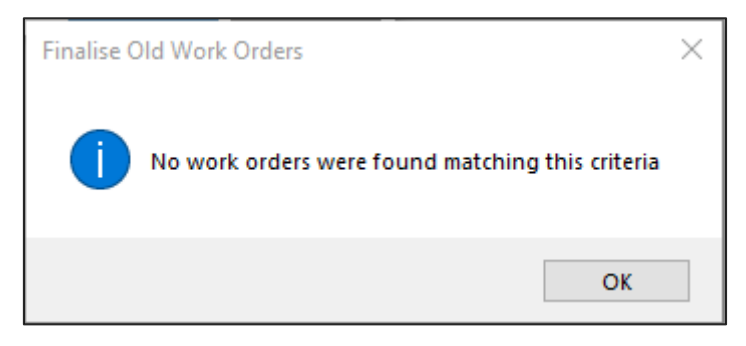

Please Note: Validation has also been added if the date filter is outside the correct time period.

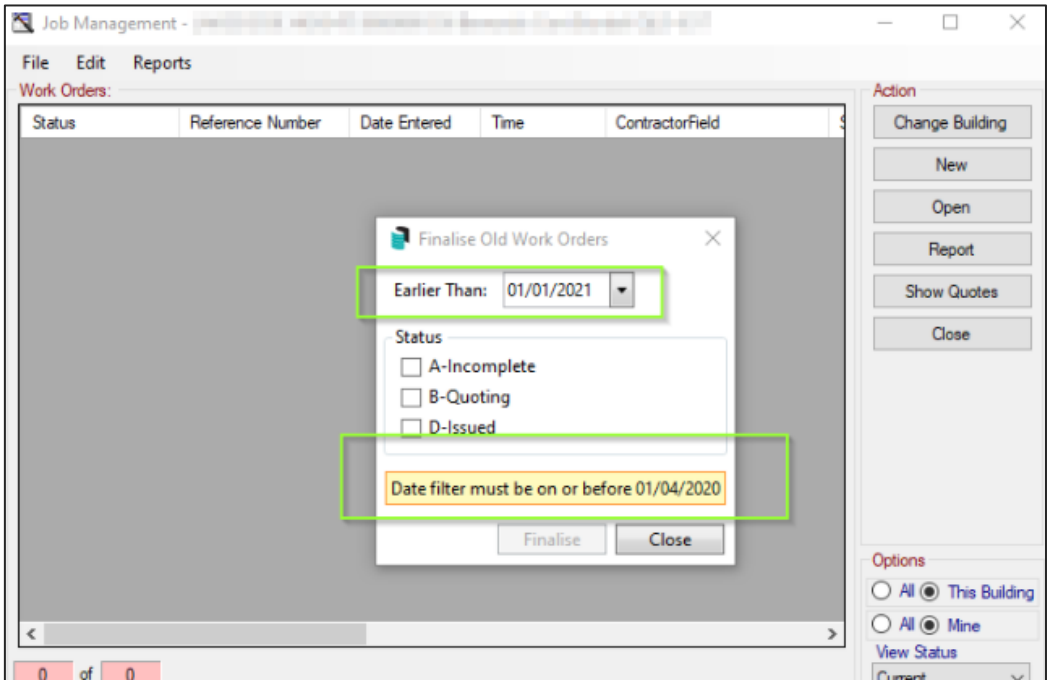

## <span id="page-6-0"></span>**3. Management Fees Report**

Improvements have been made to the Management Fees Report. The following criteria has been added to the setup for improved search speed and to prevent the search retrieving records for lost buildings.

- New 'Building Active' Field criteria
- New columns available "Building Active"
- New Sort Order added 'Building Active'
- Change Title of Active Column to 'Fee Active'

#### **3.1 New 'Building Active' field**

A new field has been added to the Management Fees Report Setup to allow users to search for Active or Non-Active buildings.

To utilise the new enhancement, follow the steps below:

- 1. Navigate to 'Management Fees Report'
- 2. Click on the' Field +' icon
- 3. Click on the dropdown
- 4. Select new field 'Building Active'

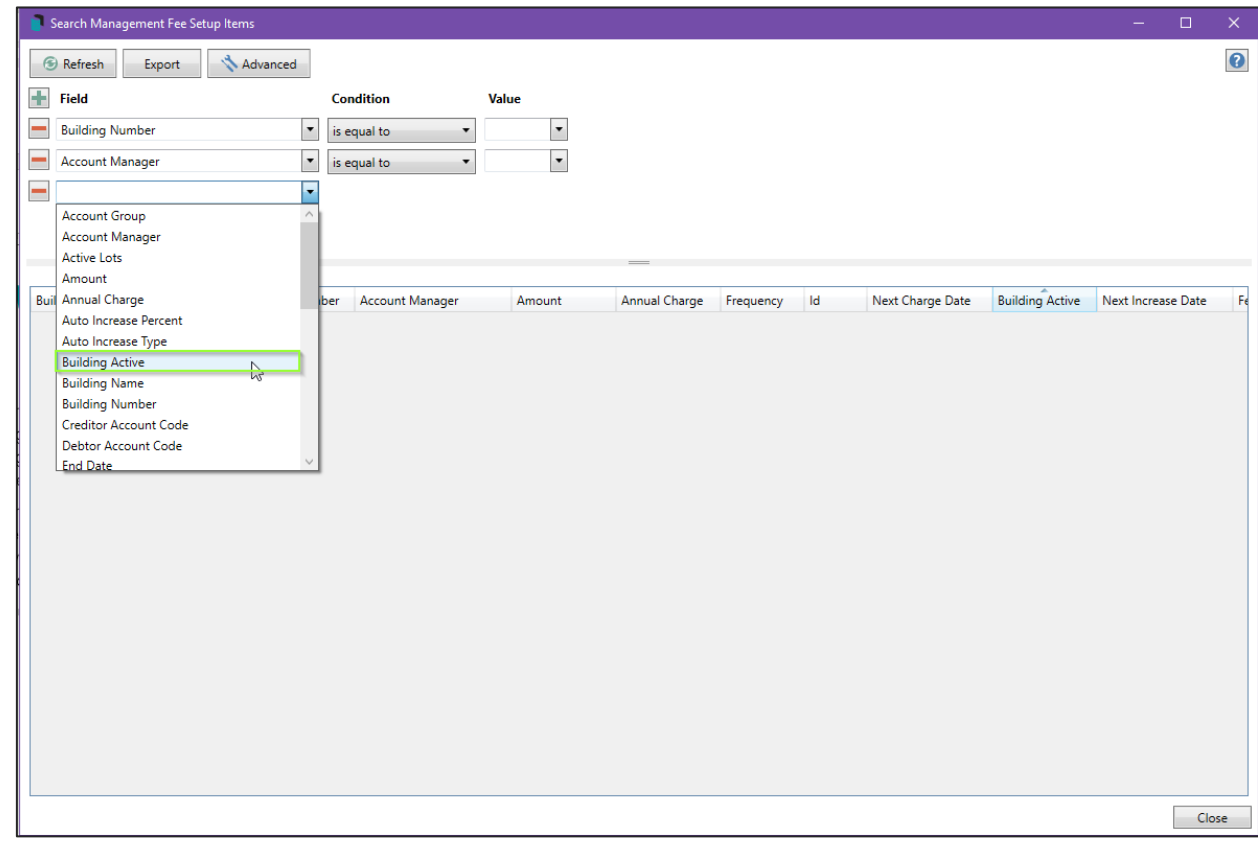

- 5. Conditions will appear Value Yes/No for selection
- 6. All records will appear as per the criteria selected 'Active Buildings'

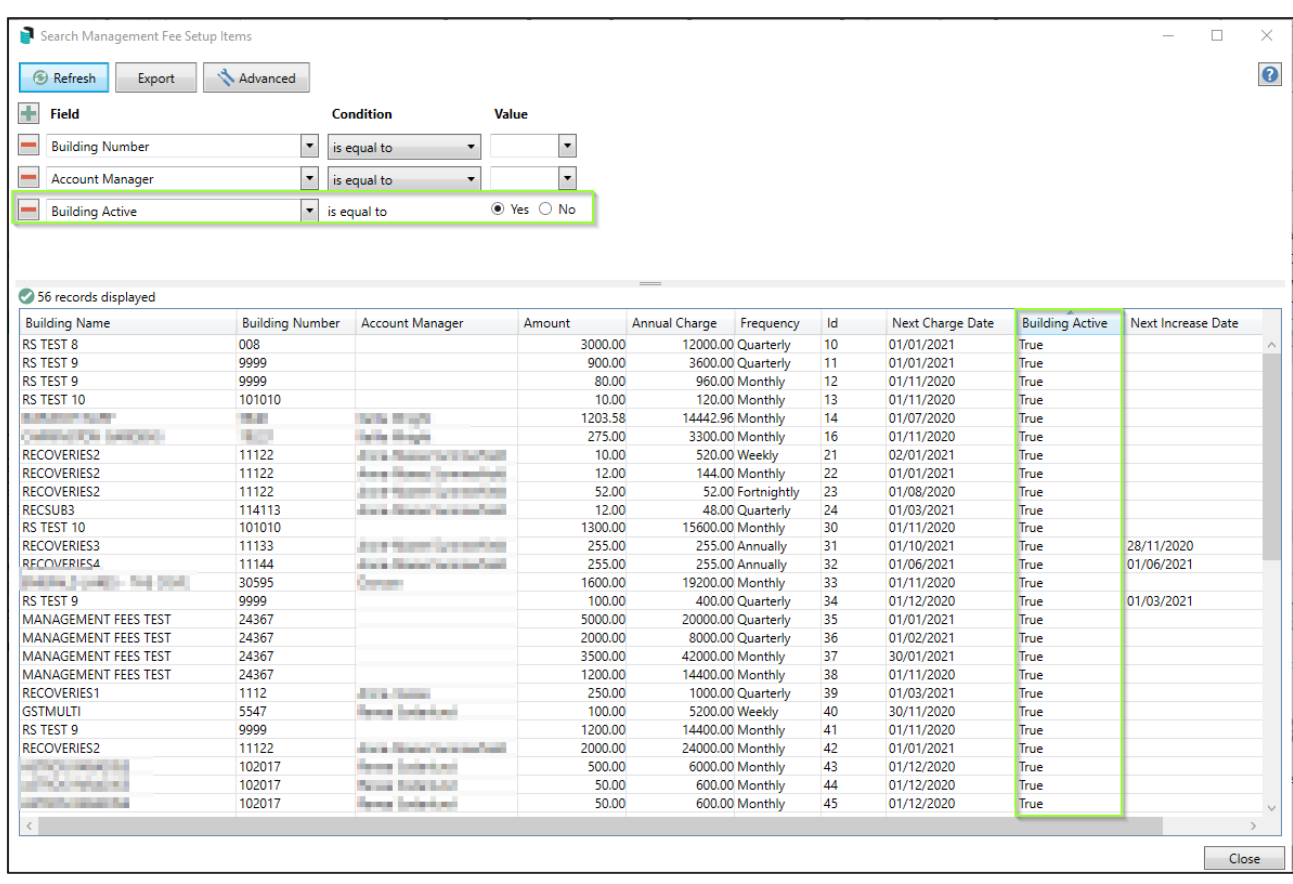

#### **3.2 New Building Active Column and Sort Order available**

When Setting up the Management Fees report, a new column has now been made available 'Building Active' this will allow users to report if a building is active or not.

To setup this criterion, follow the below steps:

- 1. Navigate to 'Management Fees Setup'
- 2. Set up the required Filters

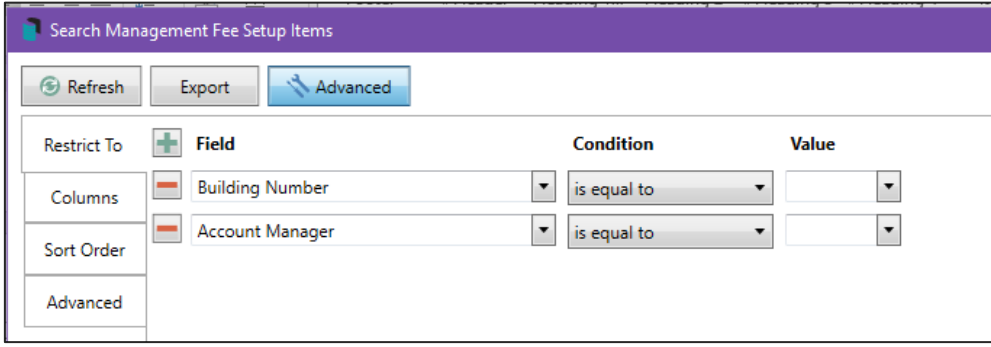

- 3. Select 'Advance'
- 4. Click 'Columns'
- 5. In the Available Columns 'Building Active' will now be available
- 6. Highlight the column, click on add
- 7. This will add 'Building Active' to the display columns

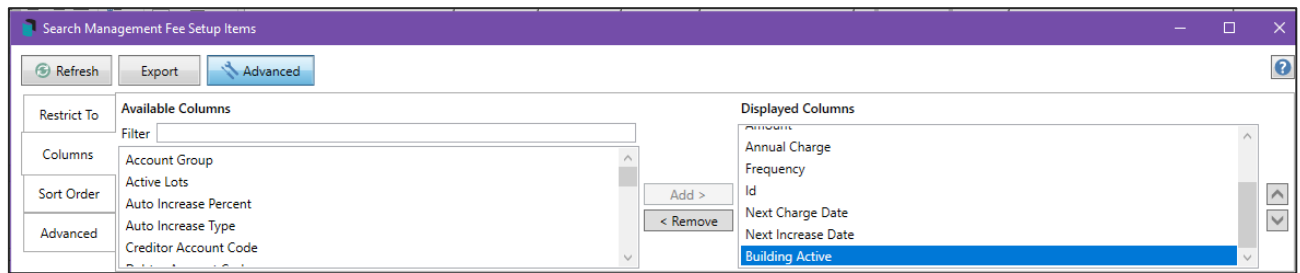

- 8. Click on 'Sort Order' Option
- 9. The 'Building Active' is available to be a sort order if required
- 10. Highlight 'Building Active', click Add

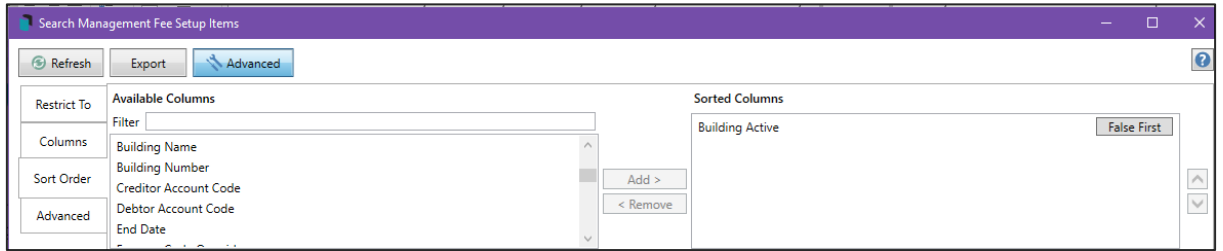

- 11. The 'Building Active' can be sorted by, False First or True First
- 12. Click on Refresh display records will be displayed based on criteria set

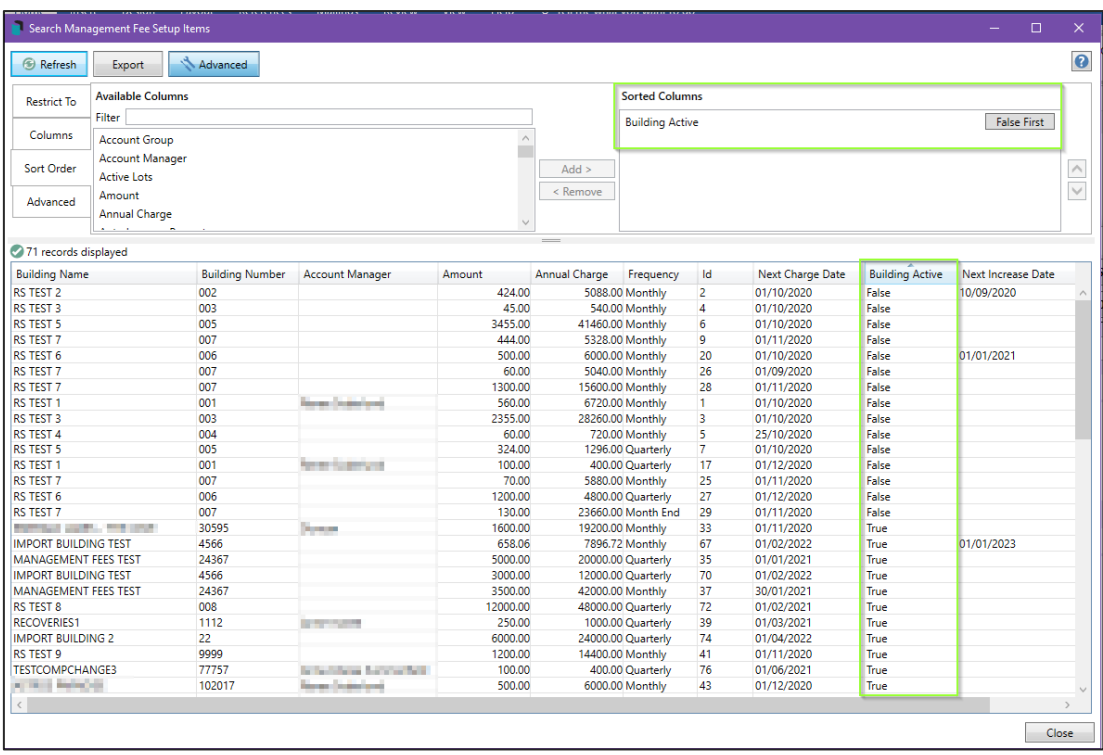

- 13. Click 'Export'
- 14. Report will open in Excel showing the new reporting fields

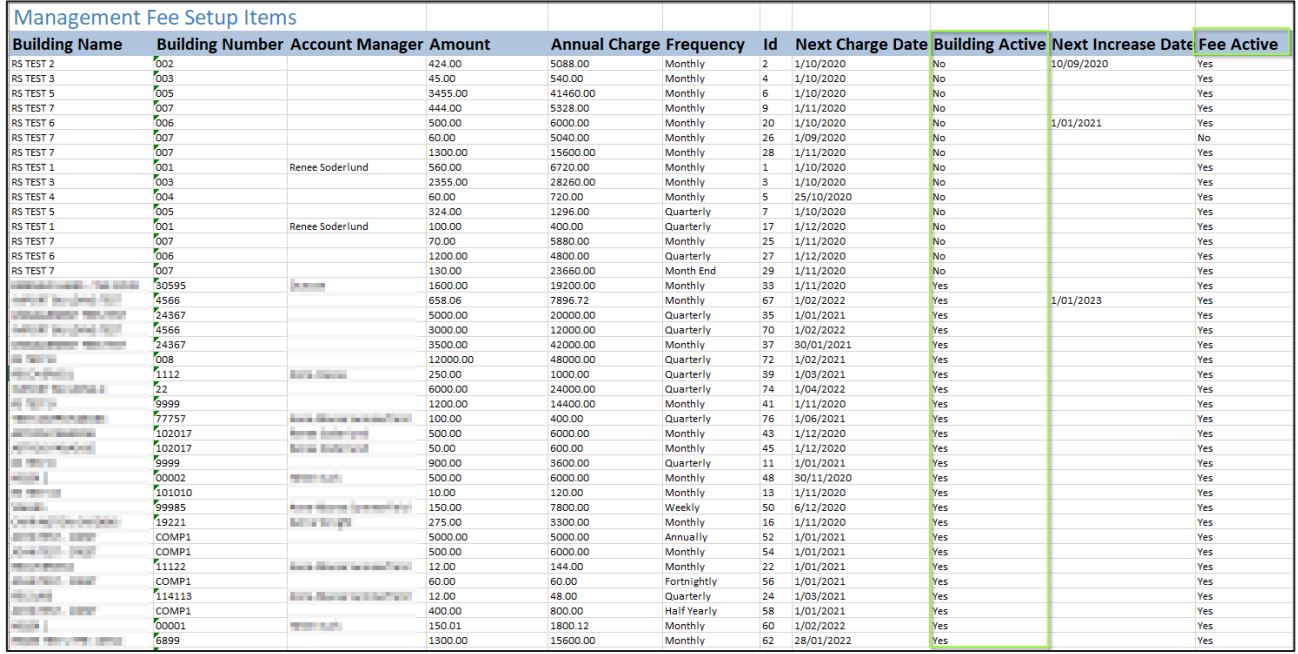

# <span id="page-10-0"></span>**4. DocMax - Add Documents - New Auto Prefill Building Option**

## **4.1 Auto prefill building Overview**

An 'Auto prefill building' option has been added to DocMax which, when configured will attempt to match the document to a building in DocMax using keywords within the text of the document.

DocMax will first try to find the CTS number, then the Plan Number using keywords. If there are no valid keywords, DocMax will attempt to identify the building from the text in the following order and selects the first building that matches:

- ABN number
- Building address (Location 1 from Building Information)
- Email addresses that match building owner contacts
- Building Long Name and if there are no matches, Building Name

For example, if an email is added from Outlook that has an attachment with an ABN but no building name or number, DocMax will look at the ABN to see if it is in a building and pre-fill that building for you if it finds a match.

The selection can be rejected by using the 'Discard Document' option if the prefill selection is not correct. The log will record when a prefilled selection is accepted.

Supported document formats are pdf, doc, docx, xps, msg and txt.

DocMax will attempt to find the building for documents added through Outlook, Dropbox or adding documents from folder location options and will also prefill the building when using a DocMax profile if possible.

## **4.2 Document Keywords**

The following keywords are checked to identify the CTS number:

- CTS
- C.T.S.
- Scheme

The following keywords are checked to identify the plan number:

- GTP
- G.T.P
- SP
- S.P
- Plan
- Plan No
- Scheme
- Building Number
- Building No

For example, a document that has the text '12345' will not be identified and matched as a building number unless it is accompanied with an identifying keyword such as "CTS 12345"

There can also be separator characters between the keyword and number, "Plan No-111" or "Plan No - 111" or "Plan No: 111" The ABN can have space or – separators. E.g.: "11-111-111-111"

Note: Only numeric characters are extracted. Buildings with alpha characters (such as Sub Groups) and GLMax companies will not be identified.

### **4.3 Enable / Disable Auto prefill building option**

To enable the 'Auto prefill building' feature, please use the following instructions.

- 1. Navigate to DocMax
- 2. Click the arrow in the top left corner
- 3. Tick 'Auto prefill building' to enable or untick the setting to disable

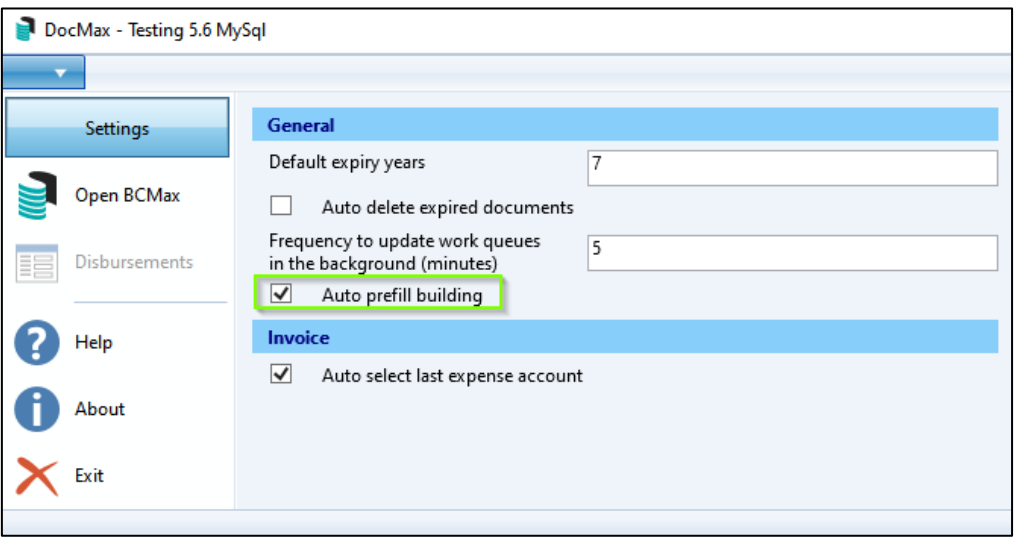

Please Note: 'Auto prefill building' is a global setting and will be set for all users. The setting will be deactivated by default and will need to be activated manually by a user with appropriate permissions.

To enable the setting, you must have access to 'Modify Configuration Settings' in security under the DocMax permissions.

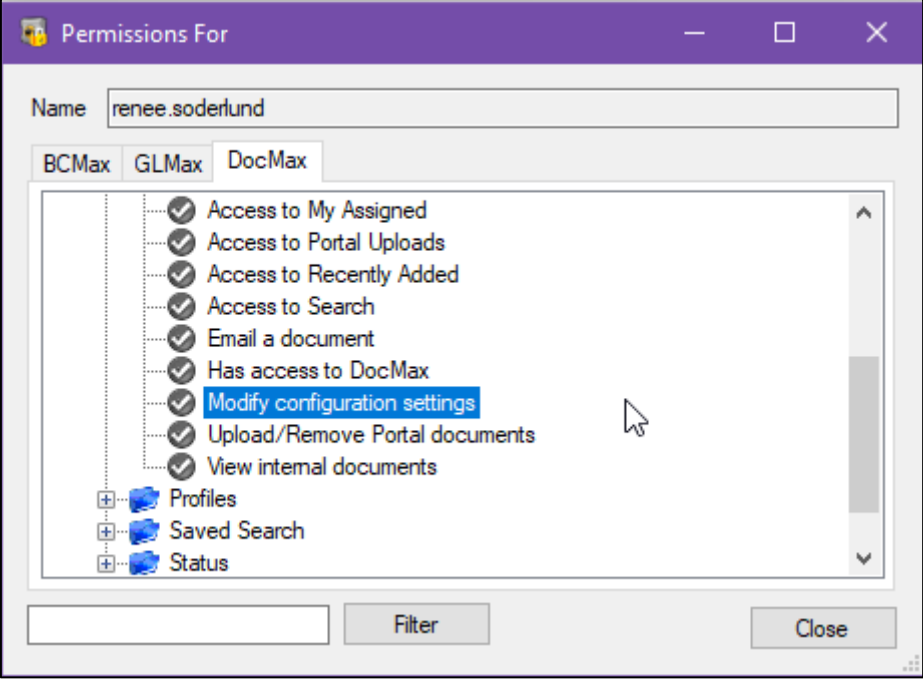

Important Note: This process may select an incorrect building based of the data in the document. As such, users should do a final check prior to processing invoices etc.

# <span id="page-13-0"></span>**What's Better**

- Minor issues have been resolved when a single quote is entered into Compliance Monitor details field and saved.
- Enhancements have been made when entering new TRMax Recoveries for other operators and/or Consultants. The display list of users will no longer show users deleted from security.
- Performance improvements have been made to the 'Bank Not Reconciled' dashboard to report all unreconciled buildings that have had 'Other' transactions
- Minor typos have been corrected on the Disbursements module screen.
- Print Bank Slip Report when previewed and emailed will now raise a charge in TRMax.
- The Supplier Name for non-SCM banks in EFT Manager was limited to 12 characters on-screen, this has now been extended to 26 characters.